### **新しいアンドロイド携帯電話のセットアップガイド MOMENTIVE**

**1.** 画面が表示されるまで**電源 ボタン**を押し続けて、スマー トフォンの電源を入れます。 その後、放します。

**2.** 適切な言語を選択し、**[開 始]**をタップします。

**3.** 続行するには、次の項目を選択 し、**[次へ]** (右下) をタップします。 - 続行する前に、情報を確認して ください。 - 「上記の全てを読み、同意しま

す」をタップして、全て選択しま す。 - 利用規約(必須)

- プライバシーポリシー(必須) - 診断データの送信 (オプション) - 情報リンク (オプション)

**4.** [Wi-Fi 設定] 画面で、**ネット ワークを選択**し、パスワード を入力します。

注: [スキップ] を選択した場合、 セットアップ完了後に Wi-Fi ネットワークを追加出来ます。

**5.** 新しいアカウントを作成し て[次へ]をタップします。

注: [スキップ] を選択した場合、 セットアップ完了後に Google アカウントを追加できます。

**6. [同意して続行]** をクリックし、 スマートフォンの設定を開始し ます。

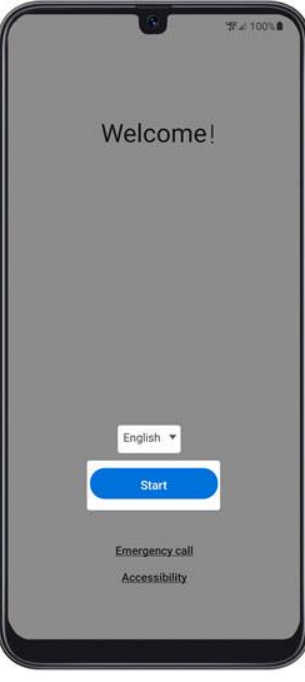

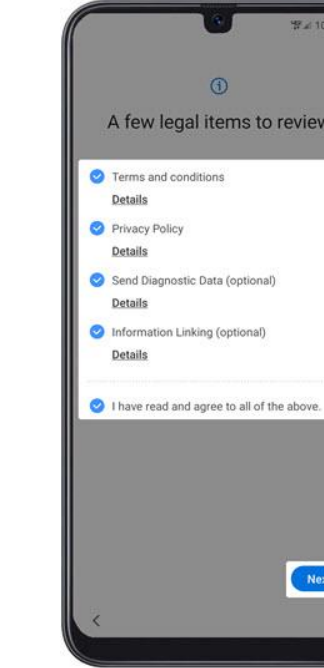

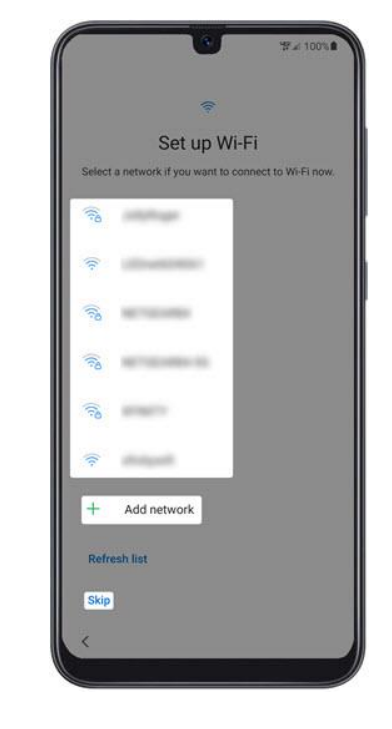

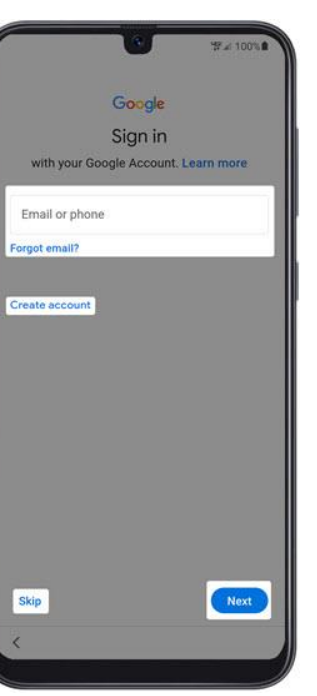

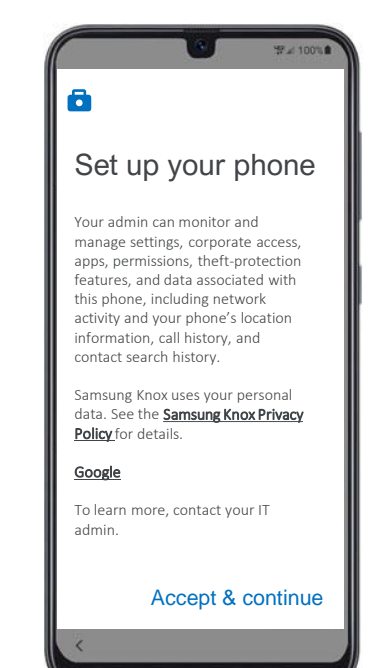

# **MOMENTIVE**

**7.** 画面に「このデバイスはプ ライベートではありません」 と表示されたら、**[次へ]**をク リックします。

(*続き*)

**8.** [Google サービス] 画面で、ス イッチの**[オン]** または **[オフ]** を選 択し、**[同意する]** をタップします。 注: 必要に応じて、**[その他]** を タップして追加のサービスを確認 して下さい。

 $\bullet$ 

 $\bullet$ 

Accept

**9.** [このデバイスを登録] 画面で、 以下の QR コードをスキャンし て登録を開始します。 注: アプリの使用中はデバイス ポリシーで写真撮影やビデオ 録画を許可]する必要がありま す。

**10.** 「Chromeへようこそ」画面 で**[同意して続行]**をクリックし ます。

Microsoft のサインイン画面が 表示されるまで、 **[次へ]** をク リックします。

**11.**仕事用プロファイルにサイ ンインします。 ログイン画面が表示されます。

#### **モメンティブ資格情報を入力し ます。**

**[次へ]** をクリックします。

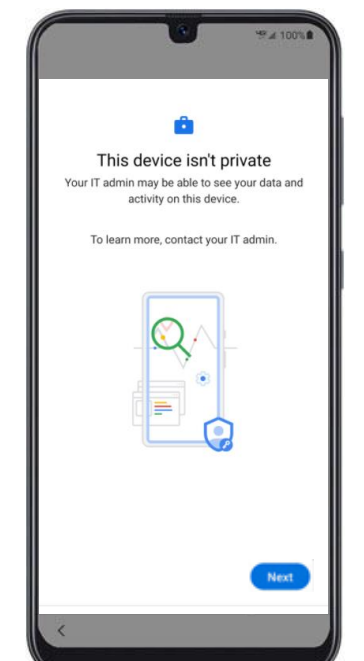

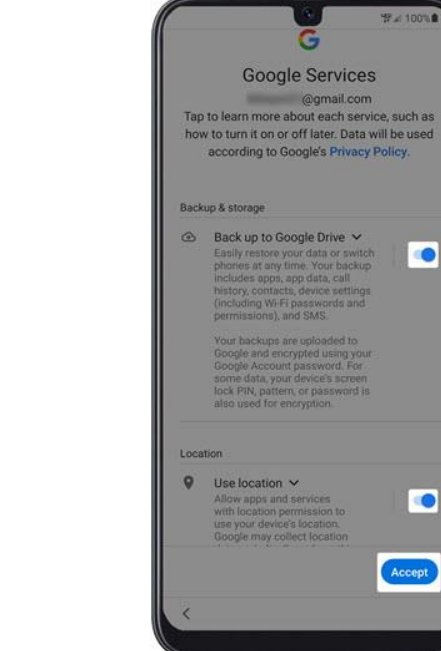

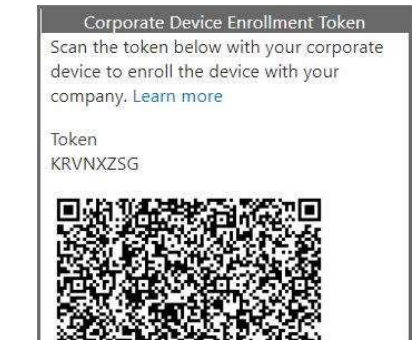

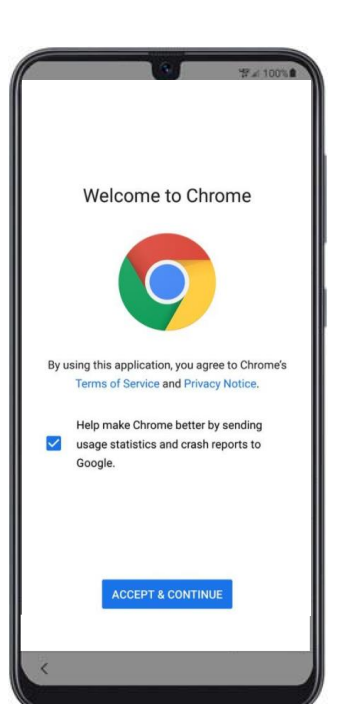

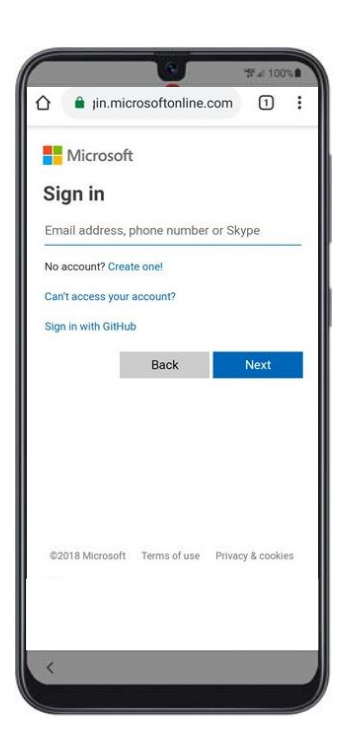

### (*続き*)

**12.** 仕事用アプリをインス トールします。セットアップ プロセスが開始されます。

**13. [次へ]** をクリックして、仕事 用アプリのインストールを続行し ます。

**14.** デバイスの登録を開始する には、**[スタート]** をクリック します。

**15.** 仕事用プロファイルにサイ ンインする ログイン画面が表示されます。

モメンティブ資格情報を入力し ます。

**[次へ]** をクリックします。

**16.** 仕事用プロファイルにサイ ンインします。 ログイン画面が表示されます。

**[インストール]** をクリックし ます。

モメンティブ資格情報を入力し ます。

**MOMENTIVE** 

**[次へ]** をクリックします。

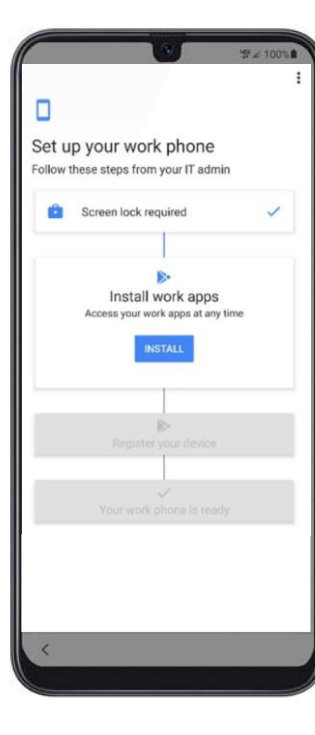

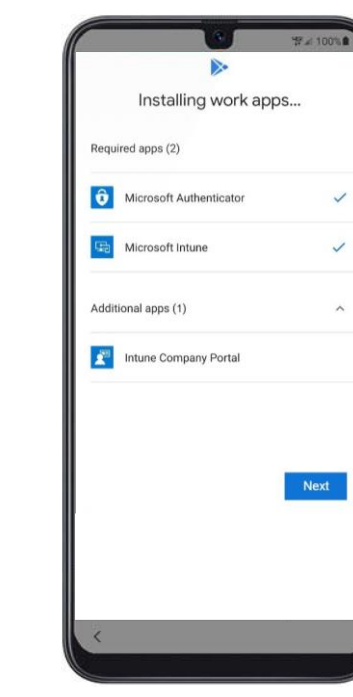

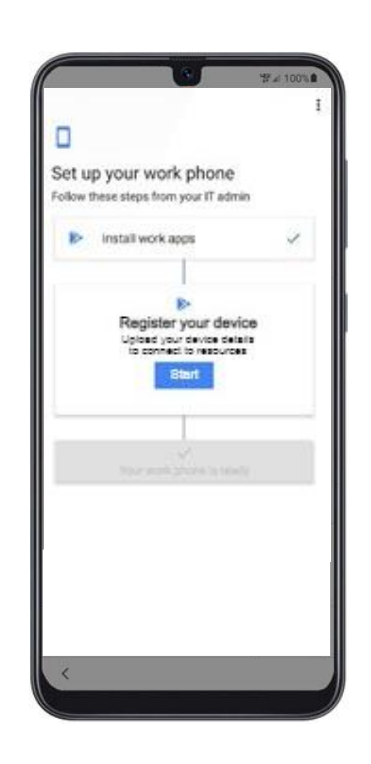

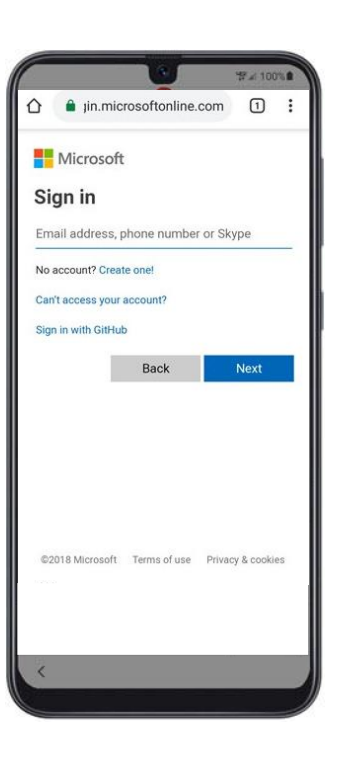

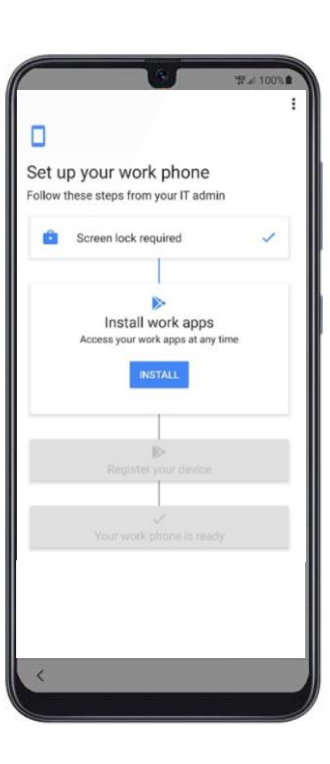

## (*続き*)

クリックします。

**17.** Intune/ポータル サイ **18.** モメンティブの資格情報 ト画面で **[サインイン]** を を入力し、**[サインイン]** をク リックします。

**19. 「登録」**をクリッ クしてデバイスの登録 を続行します。

**20.** 「完了」をクリッ クしてデバイスの登録 を完了します。

**21.** 認証システムと Intune がインストールさ れていることを確認しま す。

**22.** 通知をクリックし て設定を更新します。

**MOMENTIVE** 

**[Playストア]**アイコンを クリックして設定を更新 します。

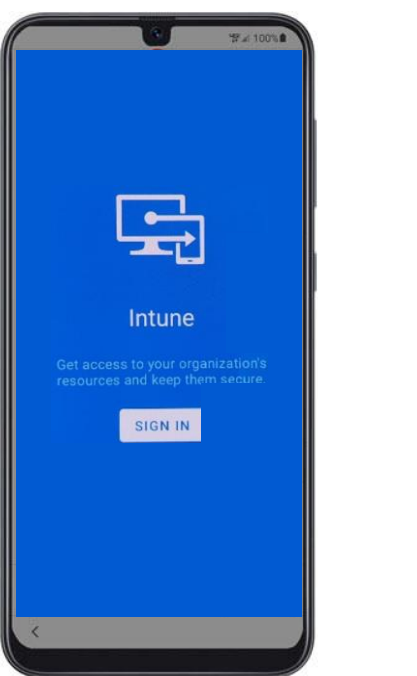

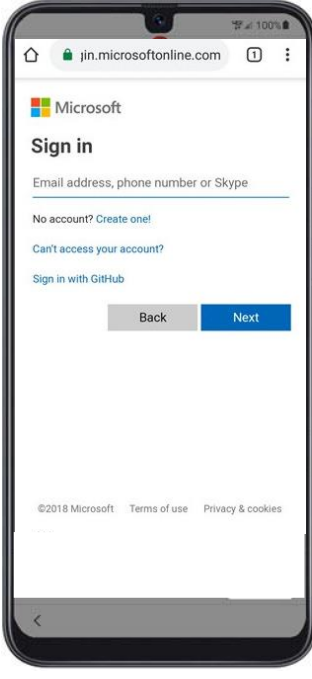

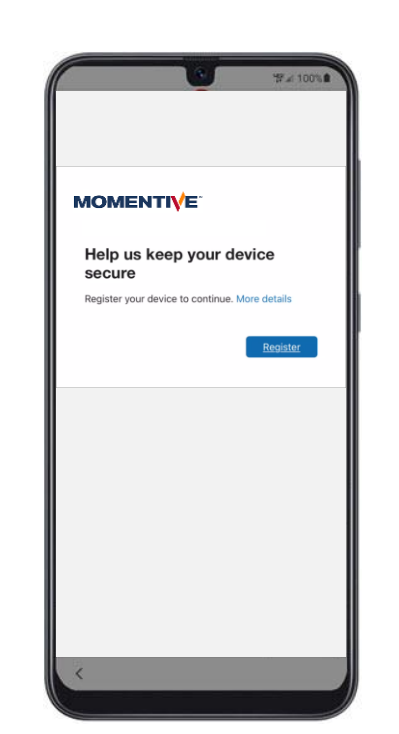

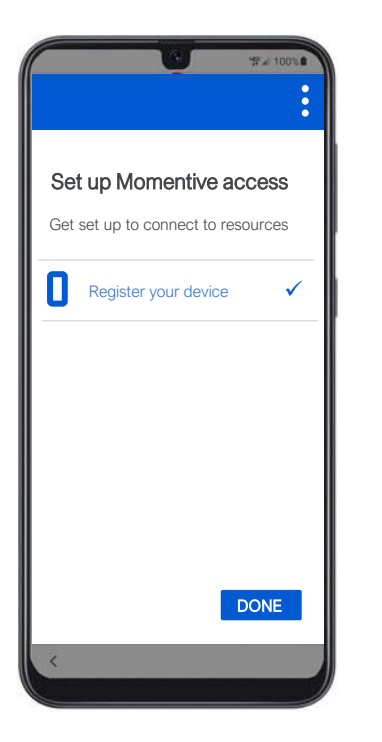

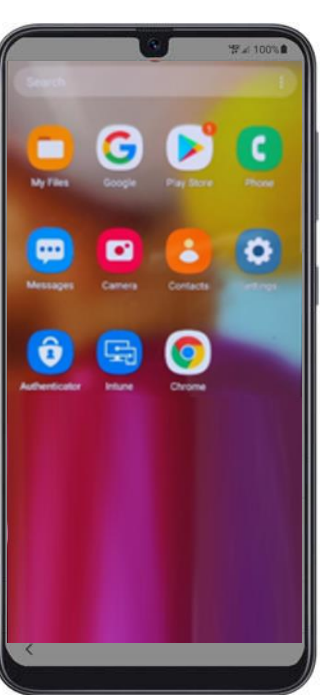

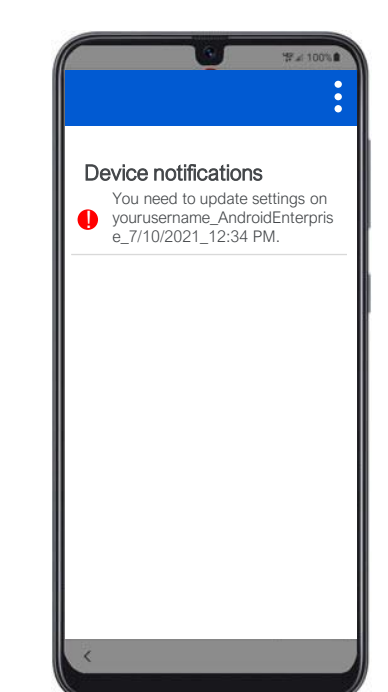

### (*続き*)

#### **23. [続行]** をクリックし ます。

#### **24.** 新しいパスワードを設 定します(プロンプトが表 示された場合)。

**25.** 設定画面の「画面 ロックタイプ」画面で **「パスワード」**をク リックします。

**26.** スマートフォン用の新 しいパスワードを作成し て下さい(これはモメン ティブのパスワードとは 異なります)。

**[続行]** をクリックし、プ ロンプトが表示されたら パスワードを再入力しま す。

**[続行]** をクリックします。

#### **27. [続行]** をクリックし ます。

**28.** デバイスの設定が 完了し、使用可能な状 態になりました。

**MOMENTIVE** 

### Set up Momentive access Let's set up your device to access Momentive resources. such as email and Wi-Fi. Learn more Register your device  $\bullet$ Register to connect to resources. Update your device settings You may be required to set a passcode or encrypt your device. **POSTPONE CONTINUE**

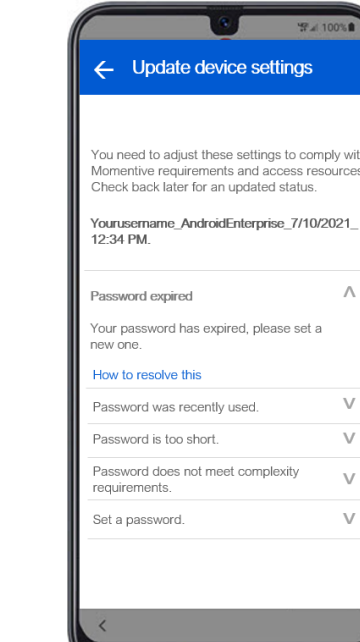

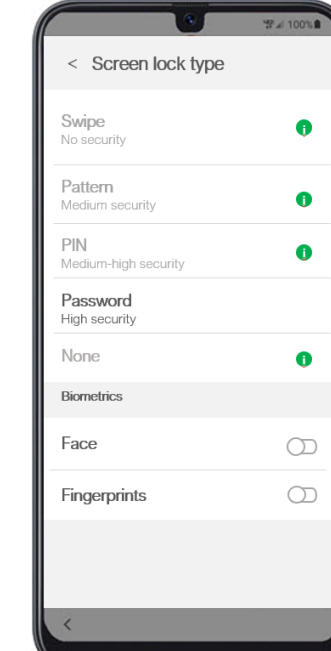

#### Set password Remember this password. If you forget it, you'll need to reset your phone and all data will be<br>need to reset your phone and all data will be erased Tap continue when finished.  $$ È Continue Cancel 1 2 3 4 5 6 7 8 9 0 q w e r t y u i o p as dfghjkl

 $Q$  z x c v b n m  $\otimes$ 

English (US)

 $H1$ 

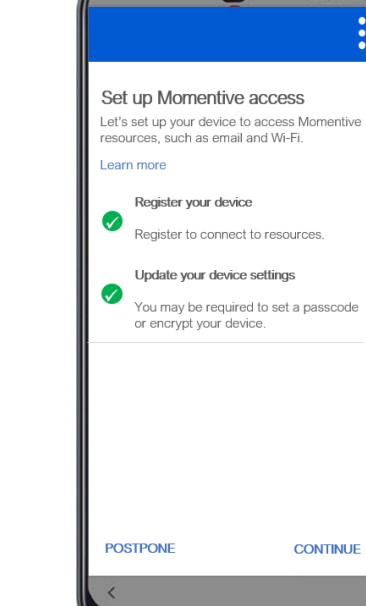

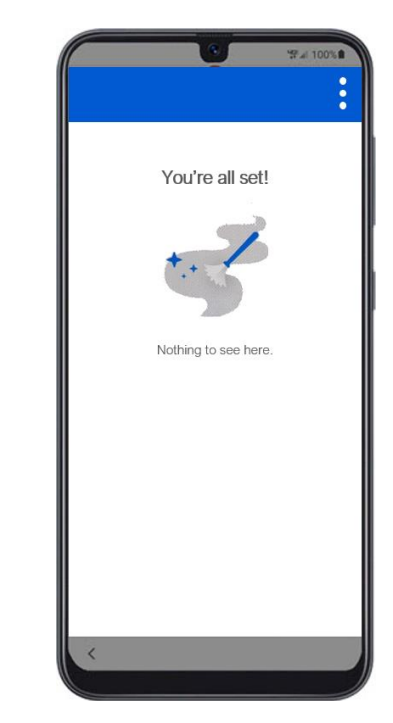